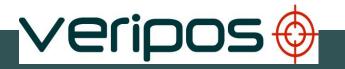

# LD5

**Operation Manual** 

(A & B Variants)

VERIPOS

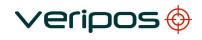

# **Table of Contents**

| 1 | INTRODUCTION                                    | 3  |
|---|-------------------------------------------------|----|
|   | 1.1 General                                     | 3  |
|   | 1.2 Scope                                       | 3  |
|   | 1.2.1 Contents                                  | 3  |
|   | 1.3 TERMS AND ABBREVIATIONS                     | 4  |
|   | 1.4 DOCUMENT CONVENTIONS                        | 6  |
|   | 1.4.1 Typographical conventions                 | 6  |
|   | 1.4.2 Special notices                           |    |
|   | 1.5 VERIPOS HELPDESK                            | 6  |
|   | 1.6 VERIPOSONLINE SUPPORT SYSTEM (VOSS)         | 7  |
|   | 1.7 ENABLING THE EQUIPMENT FOR USE              | 7  |
|   | 1.8 WASTE ELECTRICAL AND ELECTRONIC EQUIPMENT   | 8  |
|   | 1.9 DISCLAIMER                                  |    |
| 2 | LD5 OPERATION                                   | 11 |
|   | 2.1 LD5 VARIANTS                                |    |
|   | 2.1.1 Available LD5 Variants                    |    |
|   | 2.1.2 Identifying LD5 Variant                   | 14 |
|   | 2.2 Modes                                       |    |
|   | 2.3 SATELLITE CONSTELLATIONS                    |    |
|   | 2.4 VIEWS AND CONTROLS                          |    |
|   | 2.5 LD5Start up                                 |    |
|   | 2.5.1 LD5 Mode selection                        | 20 |
|   | 2.6 L-BAND RECEIVER                             |    |
|   | 2.6.1 L-Band / Status / Module Info             |    |
|   | 2.6.2 L-Band / Status / Device Status           |    |
|   | 2.6.3 L-Band / Config / RTCM Stations           |    |
|   | 2.6.4 L-Band / Config / Beam selection          | 22 |
|   | 2.6.5 L-Band / Config / Antenna Bias            | 23 |
|   | 2.6.6 L-Band / Access Info                      |    |
|   | 2.6.7 L-Band / Help                             |    |
|   | 2.7 GNSS RECEIVER.                              |    |
|   | 2.7.1 GNSS / Status / Module Info               |    |
|   | 2.7.2 GNSS / Status / SV Info                   | 25 |
|   | 2.7.3 GNSS / Status / Position Info             |    |
|   | 2.7.4 GNSS / Status / DOP Values                |    |
|   | 2.7.5 GNSS / Status / Masks                     |    |
|   | 2.7.6 GNSS / Config                             |    |
|   | 2.7.7 GNSS / Config / PPS                       |    |
|   | 2.7.8 GNSS / Config / PPP Config                | 29 |
|   | 2.7.9 GNSS / Config / SBAS/RTK                  |    |
|   | 2.7.10 GNSS / Config / NMEA Config.             |    |
|   | 2.7.11 GNSS / Config / NMEA                     |    |
|   | 2.7.12 GNSS / Help                              |    |
|   | 2.8 MF BEACON (IALA) RECEIVER CONFIG AND STATUS |    |
|   | 2.8.1 MF / Status / Module Info                 |    |
|   | 2.8.2 MF / Status / Device Status               |    |
|   | 2.8.3 MF/ Config / Mode                         |    |
|   | 2.8.4 MF / Config / Manual Tune                 |    |
|   | 2.8.5 MF / Config / Station Tune                |    |
|   | 2.8.6 MF / Config / Antenna Bias                |    |
|   | 2.8.7 MF/ Help                                  |    |
|   | 2.9 LD5 CONFIG                                  |    |
|   |                                                 | 90 |

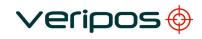

|   | 2.9.2    | Config / VO / COM1 COM2 or COM3                   | .36  |
|---|----------|---------------------------------------------------|------|
|   | 2.9.3    | Config / VO / EXT RTCM                            | . 38 |
|   | 2.9.4    | Config / Network                                  | .39  |
|   | 2.9.5    | Config / Reboot                                   |      |
|   | 2.9.6    | Config / Admin                                    | .39  |
|   | 2.9.7    | Config / Admin / Logging                          | . 39 |
|   | 2.9.8    | Config / Config                                   |      |
|   | 2.9.9    | Config / USB Mode                                 | .42  |
|   | 2.10 LD  | 5 Use with RTK corrections                        | .43  |
| 3 |          | OS SOFTWARE COMPATIBILITY                         |      |
| 4 |          | BLESHOOTING                                       |      |
|   |          | RVIEW OF TROUBLESHOOTING                          |      |
|   | 4.1.1    | Hardware                                          |      |
|   |          | Power faults                                      |      |
|   |          | Enable/disable faults                             |      |
|   |          | L-band signal faults                              |      |
| 5 | 4.2 VER  | IPOS HELPDESK                                     | .49  |
| J |          | /ICE ACCESS LICENCE AND SERVICE NOTIFICATION FORM |      |
|   | 5.1 SERV | Service access license                            |      |
|   | 0        | Service access lice is e                          |      |
|   |          | BAL COVERAGE CHART                                |      |
|   |          | PORTS                                             |      |
|   |          | LD5 COM and IP sockets                            |      |
|   |          | OM ports                                          |      |
|   |          | Menu structure                                    |      |
|   |          | A Sentences                                       |      |
| 6 |          | ACT INFORMATION                                   |      |
|   |          | IPOS HELP DE SK                                   |      |
|   | 6.2 VER  | IPOS OFFICE LOCATIONS                             | .69  |
|   | 6.2.1    | VERIPOS UK                                        |      |
|   | 6.2.2 A  | dditional VERIPOS Offices                         | . 69 |
|   |          |                                                   |      |

# **1** Introduction

## 1.1 General

This manual is applicable to LD5's which are **A** or **B** variants. For LD5 **C** variants, please refer to the *LD5 (C Variant) Operations manual*. For installation guidance please see the *LD5 Installation manual, which applies to all LD5 variants*.

An *LD5* Quick Guide is also available which provides basic information regarding some LD5 menus, data outputs etc.

The latest copies of all LD5 related manuals can be downloaded from VERIPOS Online Support System (VOSS) <u>http://help.veripos.com</u>.

Throughout this manual reference will be made to the VERIPOS Helpdesk. The Helpdesk is provided by VERIPOS as the first point of contact for technical enquiries and assistance. It is manned 24 hours per day, 365 days per year.

Details are in the Contact information chapter.

### 1.2 Scope

This *LD5 (A & B Variant) Operations Manual* comprises information on connecting the unit, beam and access code entry, COM and IP ports and a quick guide.

#### 1.2.1 Contents

| Chapter                  | Contents                                                                                                    |
|--------------------------|----------------------------------------------------------------------------------------------------|
| 1. Introduction          | Specifies the purpose and target group for the manual. It also contains a list of used abbreviations and a specification of the document conventions. |
| 2. Operation             | Describes the interfaces in detail, the start-up,<br>the status indicators and possible corrective<br>actions and how to shut the system down.        |
| 3. Compatible Software   | Describes the VERIPOS visualisation software which is compatible with the LD5 (A & B variants).                                                       |
| 4. Troubleshooting       | Describes basic fault tracing and a detailed description on how to report problems or queries to the VERIPOS Helpdesk.                                |
| 5. Reference information | Comprises additional information such as additional configuration, station ID listings.                                                               |
| 6. Contact information   | Contains contact information for the VERIPOS Helpdesk and VERIPOS offices worldwide.                                                                  |

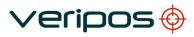

# **1.3 Terms and abbreviations**

| ALF                                      | VERIPOS proprietary logging format                         |
|------------------------------------------|------------------------------------------------------------|
| APEX                                     | A Veripos PPP DGNSS service using GPS                      |
| APEX <sup>2</sup>                        | A Veripos PPP DGNSS service using GPS and GLONASS          |
| DGPS                                     | Differential GPS                                           |
| DGNSS                                    | Differential GNSS                                          |
|                                          |                                                            |
| DOP                                      | Dilution of Precision                                      |
| EIA                                      | Electronics Industry Association (this document uses the   |
|                                          | previous terminology "RS" that is generally recognized in  |
|                                          | the industry)                                              |
| GDOP                                     | Geometric Dilution of Precision                            |
| GLONASS                                  | Global Navigation Satellite System – Russian equivalent to |
| 0.50                                     | GPS                                                        |
| GPS                                      | Global Positioning System                                  |
| GNSS                                     | Global Navigation Satellite System                         |
| HDOP                                     | Horizontal Dilution of Precision                           |
| Hz                                       | Hertz                                                      |
| IMU                                      | Integrated Mobile Unit                                     |
| LAN                                      | Local Area Network                                         |
| L-Band                                   | Radio frequency band, 1GHz to 2GHz, as used for            |
|                                          | Veripos correction data transmitted from communication     |
|                                          | satellites                                                 |
| MF                                       | Medium Frequency radio band, 300kHz to 3MHz, as used to    |
|                                          | transmit IALA / Beacon correction data from land stations  |
| MHz                                      | Megahertz                                                  |
| MMI                                      | Man Machine Interface                                      |
| NBF                                      | Novatel Binary Format                                      |
| NMEA                                     | National Marine Electronics Association                    |
| N/A                                      | Not applicable                                             |
| PDOP                                     | Position Dilution of Precision                             |
| PPP                                      | Precise Point Positioning                                  |
| PPS                                      | Pulse per Second                                           |
| PRN                                      | Pseudo Random Noise                                        |
| RoHS                                     | Restrictions of Hazardous Substances                       |
| RTCM                                     | Radio Technical Commission for Maritime Services           |
| SAL                                      | Service Access License                                     |
| SBAS                                     | Satellite Based Augmentation System (for example           |
|                                          | WAAS/USA. EGNOS/Europe and MSAS/Asia)                      |
| SD                                       | Standard Deviation                                         |
| SNF                                      | Service Notification Form                                  |
| SNR                                      | Signal to Noise Ratio                                      |
| Spotbeam                                 | High Power L-Band Signal transmitted from a satellite      |
| Standard / Std                           | Veripos Single Frequency DGPS System using GPS             |
| Standard <sup>2</sup> / Std <sup>2</sup> | Veripos Single Frequency DGPS System using GPS and         |
|                                          | GLONASS                                                    |
| SV                                       | Space Vehicle                                              |
| Ultra                                    | A Veripos PPP DGNSS service using GPS                      |
| Ultra <sup>2</sup>                       | A Veripos PPP DGNSS service using GPS and GLONASS          |
|                                          |                                                            |

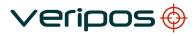

| USB     | Universal Serial Bus                                       |
|---------|------------------------------------------------------------|
| UTC     | Coordinated Universal Time                                 |
| VDOP    | Vertical Dilution of Precision                             |
| VERIPOS | Global DGPS service provider                               |
| VOSS    | VERIPOS Online Support System                              |
| WAAS    | Wide Area Augmentation System (SBAS implementation in USA) |
| WEEE    | Waste Electrical and Electronic Equipment                  |
| WER     | Word Error Rate                                            |

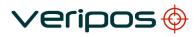

### **1.4 Document conventions**

#### 1.4.1 Typographical conventions

*Italic* or **bold** text is used to emphasize certain parts of the information. *Italic* is also used in cross-references to other parts of the document.

**Bold** text is also used for indicators and touch screen "push-button" commands.

"Text within quotes" is used when display screens are mentioned in text.

Monospace text is used for input/output strings to/from the device.

#### 1.4.2 Special notices

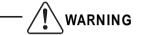

A warning indicates the risk of bodily harm or serious damage to the hardware.

A caution indicates the risk of damaging the hardware.

A note shows important information that helps you make better use of the system.

# 1.5 VERIPOS Helpdesk

VERIPOS encourage all users to promptly report problems or operating queries to the Helpdesk so that they may receive assistance.

The VERIPOS Helpdesk is the first point of contact for technical enquiries and fault reports. It is manned 24 hours per day, 365 days per year.

Helpdesk contact details are in the Contact information chapter.

For initial assistance with troubleshooting see the *Troubleshooting* section in this manual. If the troubleshooting section does not resolve the issue contact the VERIPOS helpdesk for further assistance.

Users can also create a fault ticket on the help.veripos.com web site. This will ensure contact details and the description of the fault are correctly recorded.

The Helpdesk duty operator is trained to provide direct assistance with most queries and problems, and can request technical staff to provide support for more complex issues.

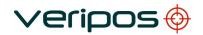

# 1.6 VERIPOS Online Support System (VOSS)

VERIPOS have an online customer support system called VOSS (VERIPOS Online Support System).

VERIPOS recommend users to frequently view the announcements made on this system, such as updated manuals.

VOSS includes a facility for raising fault tickets which are then automatically submitted to the VERIPOS Helpdesk.

#### The VOSS url is: http://help.veripos.com

VOSS has comprehensive help and assistance that provides:

- Updates on VERIPOS service availability and notifications
- Knowledge base
- Trouble-shooter
- Downloads
- Online fault reporting.

### 1.7 Enabling the equipment for use

VERIPOS correction signals are provided as a chargeable service.

In order for the equipment to decode corrections and output positions it must be enabled.

The enable/disable procedure is detailed in section 2.6.2 onwards.

When the Veripos services are not required some contracts may allow for disabling the service to avoid charges.

NOTE

To use VERIPOS correction signals a contract between the user's company and the VERIPOS Operations department <u>must</u> be in place. VERIPOS call this a service access license (**SAL**).

To avoid delays users should record the SAL number associated with the VERIPOS equipment.

The Helpdesk is not authorised to issue a code unless an active SAL exists and its reference number can be determined.

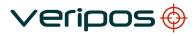

### **1.8** Waste electrical and electronic equipment

The Waste Electrical and Electronic Equipment Directive (hereinafter referred to as the "WEEE directive") places an obligation on EU-based manufacturers, distributors, retailers and importers to take back electronic products at the end of their useful life. A sister directive, RoHS (Restriction of Hazardous Substances) complements the WEEE directive by banning the presence of specific hazardous substances in the products at the design phase. The WEEE directive covers all VERIPOS products imported into the EU as of August 13 2005. EU-based manufacturers, distributors, retailers and importers are obliged to finance the costs of recovery from municipal collection points, reuse, and recycling of specified percentages per the requirements contained in the WEEE Directive.

#### Instructions for disposal of WEEE by users in the European Union

Products which have the undernoted symbol located on either the product itself or its packaging indicates that the product must not be disposed of with other waste. Instead, it is the user's responsibility to dispose of the product by handing it over to a designated collection point for the recycling of WEEE.

The separate collection and recycling of your WEEE at the time of disposal will help to conserve natural resources and ensure that it is recycled in a manner that protects human health and the environment. For more information about recycling centres, please contact the local city office, the household waste disposal service or the product supplier.

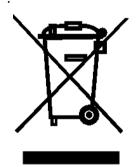

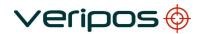

### 1.9 Disclaimer

Veripos Limited (hereinafter referred to as "Veripos") has taken every care in the preparation of the content of this Operation Manual ("Manual"). This Manual is provided "as is" without any representations or warranties, express or implied. Veripos makes no representations or warranties in relation to this Manual and the content provided herein. Veripos reserves the right at its sole discretion, but without any obligation, to make amendments or improvements to, or withdraw or correct any error(s) or omission(s) in any portion of the Manual without notice. Although Veripos makes a reasonable effort to include accurate and up to date information, Veripos does not warrant or guarantee that this Manual and its contents are current, complete, accurate and/or free from errors.

Copyright © 2004-2017 VERIPOS

All rights reserved. No part of this Manual and its contents may be reproduced, copied, re-engineered, adapted, redistributed, published, commercially exploited or transmitted in any form, by any means, electronic or mechanical, including photocopying or recording, without the express prior written permission of Veripos. Applications for any written permission should be addressed to Veripos House, 1B Farburn Terrace, Dyce, Aberdeen, AB21 7DT, United Kingdom.

Unauthorised reproduction, copying, re-engineering, adaption, redistribution, publication or commercial exploitation of this Manual or its contents may be subject to civil as well as criminal sanctions under the applicable laws. Where Veripos' intellectual property rights are alleged to be infringed by the end user, Veripos will seek to enforce its intellectual property rights in the civil courts to the fullest extent possible. Where reproduction, copying, re-engineering, adaption, redistribution, publication or commercial exploitation of this Manual or its contents has been permitted by Veripos in accordance with this disclaimer, then no changes in the Manual or deletion of any kind to the Manual will be made by end user. End user acknowledges that it does not acquire any ownership rights by accessing, viewing or utilising this Manual and agrees that it shall not hold itself out to any third party as having any ownership rights to this Manual.

The end user shall save, indemnify, defend and hold Veripos harmless on written demand, from all claims, losses, damages, costs (including legal costs), expenses and liabilities of any kind and nature, invoked against Veripos by any third party, for or arising out of, any alleged infringement of any patent or proprietary or protected right arising out of or in connection with the utilisation of this Manual by the end user and/or in connection with any representation to third parties of ownership of any kind with respect to this Manual by the end user.

To the fullest extent permitted by applicable laws, Veripos hereby excludes liability, for any damages, direct or indirect, punitive, incidental, special, consequential or other damages arising out of or in any way connected with the use of, reference to, reliance on or inability to use this Manual and its contents, including without limitation, any loss of profits, business interruption or damage. These limitations shall apply even if Veripos has been expressly advised of the potential loss.

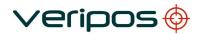

This disclaimer and the exclusions herein shall be governed by and construed in accordance with English law. If any provision of this disclaimer and/or exclusions are held to be unlawful, void or for any reason whatsoever, unenforceable, then that provision shall be deemed severable and shall not affect the validity and enforceability of the remaining provisions of this disclaimer.

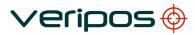

# 2 LD5 Operation

The controls for working with the LD5 are all available on the front panel. The LD5 control panel is used to configure the unit using the main screen display.

# 2.1 LD5 Variants

#### 2.1.1 Available LD5 Variants

There are various LD5 IMU variants available. The variants depict the hardware installed in the unit. In addition to the common variants, there are also Mod variants which allow the use of different antenna configurations.

**'A' variants** are fitted with Septentrio GNSS receiver cards (A1 variant excluded).

**'B' variants** are 2<sup>nd</sup> generation LD5's. The 'B' variants are fitted with Novatel OEM615 GNSS receiver cards.

| ۱L  | D                                                           | 5                                                                                                    | - X                                          | x                                   |  |  |  |  |  |  |  |
|-----|-------------------------------------------------------------|----------------------------------------------------------------------------------------------------|----------------------------------------------|-------------------------------------|--|--|--|--|--|--|--|
|     |                                                             |                                                                                                    |                                              |                                     |  |  |  |  |  |  |  |
|     |                                                             | 1 Demodulator Only Installed                                                                           |                                              |                                     |  |  |  |  |  |  |  |
|     |                                                             | <ul> <li>1 Demodulator Only Installed</li> <li>2 Demodulator &amp; GNSS Receivers Installed</li> </ul> |                                              |                                     |  |  |  |  |  |  |  |
|     |                                                             |                                                                                                    | 3 Demodulator, GNSS & MF Receivers Installed |                                     |  |  |  |  |  |  |  |
|     |                                                             |                                                                                                    | - A                                          | Septentrio GNSS Receiver Installed* |  |  |  |  |  |  |  |
|     |                                                             | - B Novatel 615 GNSS Receiver Installed **                                                             |                                              |                                     |  |  |  |  |  |  |  |
|     |                                                             |                                                                                                    |                                              |                                     |  |  |  |  |  |  |  |
|     |                                                             | Unit Series                                                                                            |                                              |                                     |  |  |  |  |  |  |  |
|     |                                                             |                                                                                                    |                                              |                                     |  |  |  |  |  |  |  |
|     | <b>D</b> emodulator                                         |                                                                                                    |                                              |                                     |  |  |  |  |  |  |  |
|     |                                                             |                                                                                                    |                                              |                                     |  |  |  |  |  |  |  |
| Ľ   | L - Band Receiver Installed                                 |                                                                                                    |                                              |                                     |  |  |  |  |  |  |  |
| * V | * Will have either GPS or GPS+Glopass tracking capabilities |                                                                                                    |                                              |                                     |  |  |  |  |  |  |  |

- depending on permissions installed
- \*\* Will have GPS+Glonass tracking capabilities

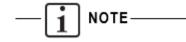

The GNSS constellations which can be used in the VERIPOS solutions calculated by your LD5 will depend on the LD5 variant and the VERIPOS service which the LD5 is enabled for.

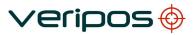

LD5 'C' variants are also available. Please refer to the LD5 (C variant manual for further information.

The table below shows the LD5 A and B variants which are available, depending on the user's requirements;

| Hardware<br>Variants | Installed<br>Modules | Antenna Connection                                                                                   |
|----------------------|----------------------|----------------------------------------------------------------------------------------------------|
| A1                   | L-Band               | L-Band Only (N-Type Connector)                                                                       |
| A2                   | L-Band, GNSS         | Combined L-Band and GNSS (N-Type Connector)                                                          |
| A3                   | L-Band, GNSS,<br>MF  | Combined <b>L-Band</b> , <b>GNSS</b> (N-Type<br>Connector) and <b>Separate MF</b> (TNC<br>Connector) |
| A2 – Mod 1*          | L-Band, GNSS         | Separate L-Band (N-Type Connector)<br>and GNSS (TNC Connector)                                       |
| A3 – Mod 1*          | L-Band, GNSS,<br>MF  | Combined <b>L-Band</b> , <b>MF</b> (N-Type<br>Connector) and <b>Separate GNSS</b> (TNC<br>Connector) |
| A3 – Mod 2*          | L-Band, GNSS,<br>MF  | Combined GNSS, MF and Separate L-<br>Band (N-Type Connector)                                         |
| B2                   | L-Band, GNSS         | Combined <b>L-Band</b> and <b>GNSS</b> (N-Type Connector)                                            |
| B3                   | L-Band, GNSS,<br>MF  | Combined <b>L-Band</b> , <b>GNSS</b> (N-Type<br>Connector) and <b>Separate MF</b> (TNC<br>Connector) |

An on screen icon for each optional receiver module (GNSS or MF Beacon) will only be shown when the module is fitted.

\*Further details regarding the 'Mod' variants can be found in the LD5 Installation Manual.

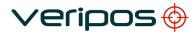

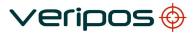

#### 2.1.2 Identifying LD5 Variant

There are two methods generally used to identify which LD5 variant you have:

There should be a sticker located on top of the LD5 chassis. Part of the information is the model or variant version:

| veripos 🕁                                                                                      | ∨eripos ⊕                                                                                     |  |  |
|------------------------------------------------------------------------------------------------|-----------------------------------------------------------------------------------------------|--|--|
| LD5 - Integrated Mobile Unit                                                                   | LD5 - Integrated Mobile Unit                                                                  |  |  |
| Date of Manufacture: 24/08/2011                                                                | Date of Manufacture: 11/08/2015                                                               |  |  |
| Equipment Supplied by VERIPOS Ltd.<br>TEL: +44 (0) 1224 965800<br>Veripos.helpdesk@veripos.com | Equipment Supplied by VERIPOS Ltd<br>TEL: +44 (0) 1224 965800<br>Veripos.helpdesk@veripos.com |  |  |
| Input: 12-24V 2.0A                                                                             | Input: 12-24V 2.0A                                                                            |  |  |
| Model: LD5 - (A - 2)<br>Chassis S/N: 517538 118272 022                                         | Model: LD5 (B-2)<br>Chassis S/N: 10630173791789703018                                         |  |  |
| MOD 1 2 3 4 5<br>6 7 8 9 10                                                                    | MOD 1 2 3 4 5<br>6 7 8 9 10                                                                   |  |  |
| www.veripos.com                                                                                | www.veripos.com                                                                               |  |  |
| A2 Variant                                                                                     | B2 Variant                                                                                    |  |  |

The variant can also be checked via the Config/Config menu:

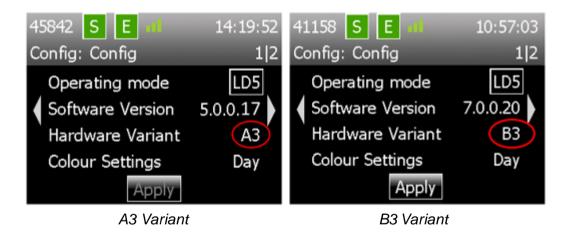

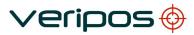

### 2.2 Modes

The LD5 **A Variant** has three operating modes: *LD5*, *QC* and *Maint*. The Mode determines the type of data that is available for output on the serial and Ethernet ports.

**QC** mode is used when the unit is to be used with Verify QC software running an external computer. In this mode the Raw GNSS data and one NMEA output is available from the LD5 IMU (along with all available RTCM data streams). In QC mode MF Beacon corrections are available for output only, not for use in the internal calculation.

**LD5** mode is used when only internal position computations are required. In this mode two independently configurable NMEA output are available from the LD5 IMU (along with all available RTCM data streams).

In LD5 mode MF Beacon and External RTCM corrections are available both for output and for use in the internal calculation.

Maint mode should only be used under instruction from VERIPOS.

The LD5 **B** Variant has only two operating modes: LD5 and QC (No Maint mode)

| - <u>i</u> | NOTE- |
|------------|-------|
|------------|-------|

The LD5 will log data internally which can be used by VERIPOS during support cases.

Data logging is only enabled while the LD5 is in **LD5** mode. Please refer to **section 2.9.7** for further information regarding LD5 data logging.

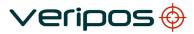

## 2.3 Satellite constellations

When specifying the LD5, users choose which satellite constellations are used by the GNSS receiver card.

The internal GNSS card used in LD5-A's (variants A2 and above) are preconfigured to the use either GPS or GPS+GLONASS satellite constellations.

Variants **B2 and B3** are all preconfigured to use **GPS+GLONASS** satellite constellations.

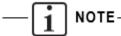

GLONASS satellites will only be used in the solution if the LD5 is enabled to receive and use VERIPOS GLONASS corrections.

## 2.4 Views and controls

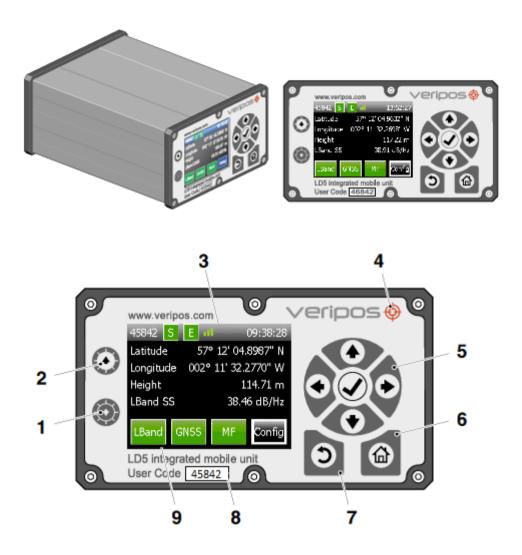

- 1 Adjust screen darker
- 2 Adjust screen brighter
- 3 L-Band Signal Strength Indicator
- 4 Power indicator
- 5 Navigation panel. Arrow keys are used to move through menu items and tick key (✓) is used to accept an item.
- 6 Home
- 7 Return
- 8 User code (5 digits)
- 9 Receiver card icons (3 max.)

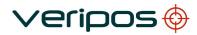

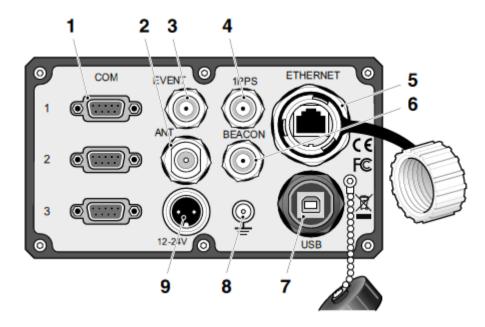

LD5 Rear Panel Connectors

- 1 COM ports 1 to 3, RS232 or 422, 9-pin D type female connector
- 2 N-type antenna connector (use depends on variant/mod)
- 3 'EVENT' input BNC connector (currently not used)
- 4 '1PPS' output BNC connector
- 5 Ethernet RJ45 connector\*
- 6 TNC antenna connector (use depends on variant/mod)
- 7 USB type B connector\*
- 8 Grounding point
- 9 DC power connector (12–24 VDC)
- \* Do not connect devices to LD5 without first performing a virus scan!

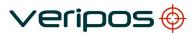

# 2.5 LD5 Start up

Confirm the LD5 has been correctly installed.

Where required, refer to the *LD5 Installation Manual* and the *Antenna & Coaxial cable Installation Guide*.

These documents are provided with the unit or may be downloaded in .pdf format from the VERIPOS Online Support System (VOSS) at:

#### http://help.veripos.com

Plug in power to the rear of the unit.

Wait a few minutes while a self-test is performed.

Following successful test you will see the main or home screen.

The LD5 may be disabled when first powered up. If the unit is disabled the Lband, GNSS, and Enabled indicator icons will be red.

A Veripos beam is first needed to be selected to receive correction data in the work area. Once a suitable beam has been selected, and Sync on the signal achieved, the unit can be enabled 'over the air' by the Veripos Helpdesk.

If there is a problem, refer to the Troubleshooting chapter in this manual.

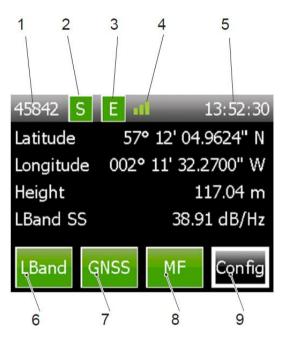

LD5 Main Screen

- 1 User code (5 digits)
- 2 L-band Sync indicator
- 3 Unit Enabled indicator
- 4 L-Band signal strength indicator
- 5 LD5 time display (UTC)
- 6 Indicator and access to L-Band card controls
- 7 Indicator and access to GNSS card controls
- 8 Indicator and access to MF card controls (A3 & B3 variants only)
- 9 Access to configuration controls

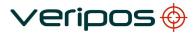

The home page of the LD5 screen displays the user code number, 'Sync' and 'Enabled' indicators (Green = OK, Red = No sync / Disabled respectively).

The L-Band signal strength indicator (4), has three states:

| No. of Signal Strength Bars | Signal Strength (dB/Hz) |
|-----------------------------|-------------------------|
| 0                           | 0( No sync)             |
| 1                           | <32.5                   |
| 2                           | 32.5 – 36.5             |
| 3                           | >36.5                   |

Time shown is in universal time coordinated format (UTC).

The receiver card icons, L-band, GNSS and MF, give access to card status information and configuration controls. The icon colour will change red or green, to indicate the status of the service. See the *Trouble-shooting* chapter for more information.

LD5 units may not have all cards fitted. Only when a receiver card is present does an icon for it appear on screen.

Configuration of each installed receiver card is achieved using the arrows, return, home and accept (tick) control pad on the right hand side of the LD5 front panel to navigate to and select the corresponding on screen button.

#### 2.5.1 LD5 Mode selection

To ensure the correct mode is selected:

#### Go to Config/ Config/ Operating mode.

Three Mode options are selectable:

- LD5 Used when internal position computation only is required and there is no requirement for Raw GNSS measurements for Verify QC or other software.
- **QC** Used when there is a requirement for Raw GNSS measurements for Verify QC or other software.
- \*Maint only use this mode under guidance from VERIPOS.

\*A Variants only.

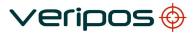

### 2.6 L-Band receiver

This menu provides access to Beam Selection, Access Code, RTCM Station selection, antenna voltage and L-Band Status information.

#### 2.6.1 L-Band / Status / Module Info

This page displays the following information regarding the L-Band card;

- Firmware version
- Decoder version
- Bootloader version

VERIPOS may request these details during support queries.

#### 2.6.2 L-Band / Status / Device Status

This view allows the user to review the Signal Strength, selected Beam, whether or not the unit has Frame Sync or Signal Lock, and whether or not the LD5 is enabled.

To view the L-Band signal status, from the **Home** screen select *L-Band/ Status/Device Status* 

| 45842 S E 📶        | 13:57:47    |
|--------------------|-------------|
| L-Band: Device Sta | itus        |
| Signal Strength    | 39.30 dB/Hz |
| Current Beam       | 25E         |
| Frame Sync         | True        |
| Signal Lock        | True        |
| Access Enabled     | True        |

#### 2.6.3 L-Band / Config / RTCM Stations

To enable or disable reference stations, from the Home screen select *L-Band/ Config/RTCM Stations* and select from RTCMa or RTCMb.

| 45842 S E al 09:41:42 |         |          |        |     |   |  |
|-----------------------|---------|----------|--------|-----|---|--|
| L-E                   | Band: R | lef.Stn. | : RTCM | a   |   |  |
|                       | 68      | 75       | 81     | 82  |   |  |
|                       | 702     | 703      | 704    | 705 |   |  |
|                       | 706     | 708      | 709    | 710 |   |  |
|                       | 712     | 713      | 714    | 716 | ŕ |  |
|                       | 777     | 801      | 803    | 804 |   |  |

Use the right/left navigation arrows to view more stations.

To enable or disable stations, move the cursor to the appropriate box using the arrow keys. Then use the tick ( $\checkmark$ ) key to toggle stations between enabled (green) and disabled (red).

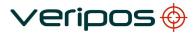

# -i Note

Reference stations on RTCMa are used internally and are also available for output to other devices. Veripos recommend in most cases that all stations are enabled. The LD5 will automatically use the closest six stations in internal position computations.

#### 2.6.4 L-Band / Config / Beam selection

This step describes how to select a satellite beam to receive VERIPOS correction data.

You need to know the VERIPOS beam(s) that cover the area of operation for the vessel.

A chart showing the beam names and coverage is available in the *Reference information* chapter – 'Global coverage chart'.

Up to date beam coverage charts are available on VOSS:

#### http://help.veripos.com

In addition, the free software VeriChart is available for download from VOSS. It allows VERIPOS users to generate their own chart of regional information and helps users get the best service when configuring the LD5.

From the Home page use the navigation panel keys to select *L-Band/Config/ Beam Selection* 

| 45842 S     | E         | 09:39   | 9:52 |
|-------------|-----------|---------|------|
| L-Band: Bea | im Select | ion     |      |
| AORE        | AORW      | IOR     |      |
| POR         | 25E       | 143.5E  |      |
| 98W         |           |         |      |
|             |           |         |      |
| Add Bea     | am Delet  | te Beam |      |

Use the arrow keys to select (highlight) the beam for your region and select (tick on) it. Select (with the tick) a second time to switch to the beam.

The 'S' (Sync) icon will turn from red to green when a usable beam is correctly selected.

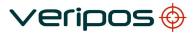

#### 2.6.5 L-Band / Config / Antenna Bias

The antenna bias menu allows the antenna voltage to be turned **On** or **Off** out from the **ANT** connection at the rear of the LD5. When using a VERIPOS supplied antenna, the antenna voltage should normally be on as the antenna requires power to operate. However, when the LD5 is connected to a vessel tracking dish such as a Fleet system, the voltage may be turned off.

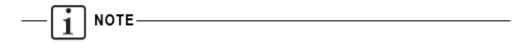

The function of the *ANT* antenna connection will vary depending on the LD5 variant. For example, on an LD5-A3, the *ANT* connector is used for L-Band and GNSS. On an LD5-A3 Mod 2, the *ANT* connector is only used for L-Band.

Please refer to **Section 2.1** for further information regarding LD5 variants and Mods.

#### 2.6.6 L-Band / Access Info

Download a Service Notification Form from <u>http://help.veripos.com</u> and use this when contacting the Veripos Helpdesk for an enable access code. Provide details requested and the type of Service(s) you require, e.g. Veripos **Standard**, **Apex**.

Tel. +44 1224 965900 email: helpdesk@veripos.com

To view your LD5 Access code, go to Home/L-Band/Access Info

| 45842 S E 📶                                             | 09:41:10                |
|---------------------------------------------------------|-------------------------|
| L-Band: Access Info                                     |                         |
| Unit ID                                                 | 45842                   |
| Access State                                            | Enabled                 |
| Service Code                                            | 6                       |
| Services STD <sub>1</sub> STD <sup>2</sup> <sub>1</sub> | Ultra, Ultra²           |
|                                                         | Apex, Apex <sup>2</sup> |

When the LD5 is enabled the Home screen "E" symbol is green.

#### 2.6.7 L-Band / Help

This screen shows VERIPOS Helpdesk contact details.

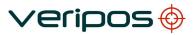

## 2.7 GNSS receiver

The LD5 GNSS card status information, and configuration settings are accessed from the '*Home*' page.

#### 2.7.1 GNSS / Status / Module Info

This screen shows the firmware installed on the GNSS receiver. From the Home screen select *GNSS/Status/Module Info.* 

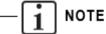

The information displayed on this menu will differ between '**A**' and '**B**' LD5 variants. The information displayed in each variant is detailed below.

#### <u>'A' Variant</u>

•

•

'A' variant LD5's will display the following information:

- Name Model of Septentrio GNSS card fitted
- **Firmware** GNSS firmware version number
- Serial# Serial number of GNSS card
- Bootloder GNSS card bootloader version

| 45842 S E 📶        | 13:56:03 |
|--------------------|----------|
| GNSS: Module Infor | mation   |
| Name               | AsteRx2e |
| Firmware           | 2.5.3    |
| Serial#            | 2003202  |
| Bootloader         | 1.7      |
|                    |          |

#### **'B' Variant**

•

•

•

'B' variant LD5's will display the following information:

- Name
- Firmware
- Model of Novatel GNSS card fitted GNSS firmware version number
- Serial number of GNSS card
- Serial Seria Bootloader GNS
  - der GNSS card bootloader version
- Model Indicates GNSS card permissions.

| 46699 S    | E 📶 10:24:19    |
|------------|-----------------|
| GNSS: Modu | le Information  |
| Name       | OEM615-2.00     |
| Firmware   | OEM060600SN0043 |
| Serial     | BJYA15220322Z   |
| Bootloader | OEM060201RB0000 |
| Model      | D2SRPG110       |

#### **'B' Variant GNSS card Permissions**

As stated above, the model number stated on 'B' variant LD5's provides details relating to the GNSS card capabilities and permissions. Presently all 'B' variant LD5 GNSS cards have the below standard default permissions:

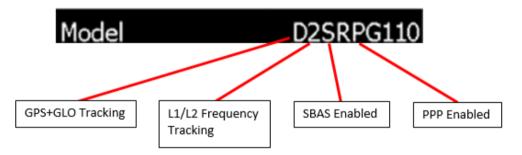

#### 2.7.2 GNSS / Status / SV Info

This screen shows the number of satellites tracked by the LD5. It can also show if the GNSS receiver has GLONASS capability. From the Home screen select *GNSS/ Status/ SV Info* 

| 45842 S E 📶          | 09:43:55 |
|----------------------|----------|
| GNSS: SV Information |          |
| GPS                  | 10       |
| GLO                  | 8        |
|                      |          |
|                      |          |
| View                 |          |

If the GLONASS constellation is not activated on the GNSS receiver card, this screen will show against **GLO** as "Not Available". *Applicable to A variants only*.

To view individual SV information such as SV number, L1 and L2 SNR's, select **View**.

Navigate between available satellite information screens using the left/right

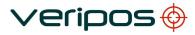

arrows. On **'A'** variants, GPS SV's will no identifier other than their SV number and GLONASS SV's will display an **'R'** next to the SV number.

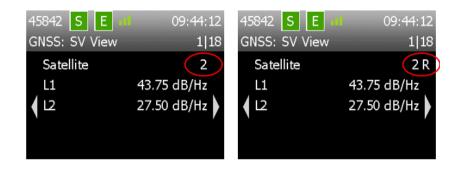

**'B'** variants will display either **'GPS'** or **'GLO'** to indicate which GNSS constellation a particular satellite is from.

| 46699 S E 📶   | 12:54:28   | 46699 S E 📶   | 12:54:39   |
|---------------|------------|---------------|------------|
| GNSS: SV View | 3 23       | GNSS: SV View | 18 24      |
| Satellite     | GPS 4      | Satellite     | GLO 4      |
| L1            | 51 dB/Hz   | L1            | 44 dB/Hz   |
| <b>1</b> 2    | 48 dB/Hz 🕨 | <b>€</b> 12   | 43 dB/Hz 🕨 |
|               |            |               |            |

#### 2.7.3 GNSS / Status / Position Info

Using this menu you can view current position and solution type e.g. Apex, Ultra or Standard and number of SVs used.

From the Home screen select GNSS/Status/Position Info

| 45842 S     | E 📶 09:45:00        |
|-------------|---------------------|
| GNSS: Posit | tion Information    |
| Status      | Ultra²              |
| Latitude    | 57° 12' 04.9175" N  |
| Longitude   | 002° 11' 32.2561" W |
| Height      | 114.35 m            |
| SVs Used    | 18                  |

1 NOTE

The Height displayed is WGS84 ellipsoidal height, not the antenna height above MSL.

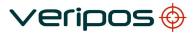

#### 2.7.4 GNSS / Status / DOP Values

This screen shows DOP values of the GNSS solution. HDOP, PDOP, and VDOP are displayed.

From the Home screen select GNSS/ Status/ DOP Values

DOP is a measure of the strength of the satellite geometry at the receiver.

- PDOP; Position component; 3D-coordinates
- HDOP; Horizontal component; 2D-coordinates
- VDOP; Vertical component; height

#### 2.7.5 GNSS / Status / Masks

This screen shows the Mask values set on the GNSS receiver. The Mask Values are setup automatically by the LD5 unit and cannot be set by the user. From the Home screen select *GNSS/ Status/ Masks* 

NOTE

The information displayed on this menu will differ between 'A' and 'B' LD5 variants. The information displayed in each variant is detailed below.

#### LD5 'A' Variants

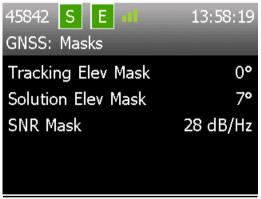

**Tracking Elev Mask** - SVs below this mask will not be tracked. This value should be 0°.

**Solution Elev Mask** - SVs below this mask will not be used in the position calculation.

**SNR Mask -** SVs that have an SNR below this mask will not be used in the position calculation.

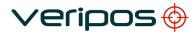

#### LD5 'B' Variants

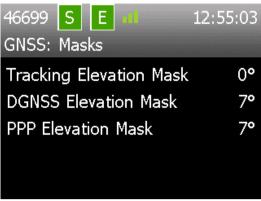

**Tracking Elevation Mask** - SVs below this mask will not be tracked. This value should be 0°.

**DGNSS Elevation Mask** – SV's below this mask will not be used in DGNSS position calculations e.g. VERIPOS Standard and Standard<sup>2</sup>.

**PPP Elevation Mask -** SVs below this mask will not be used in the PPP position calculation e.g. Ultra and Apex.

#### 2.7.6 GNSS / Config

This screen allows the user access to the GNSS Config menus

From the Home screen select GNSS/Config

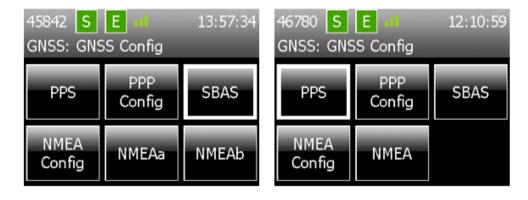

A Variant

B Variant

#### 2.7.7 GNSS / Config / PPS

This menu allows the user to configure the Pulse Per Second (PPS) options. The PPS can be turned on or off and the polarity can be amended (Low2High or High2Low).

From the Home screen select GNSS/Config/PPS.

Move the cursor to the appropriate box using the arrow keys. Select ( $\checkmark$ ) to amend then navigate to **Apply** to select the different options.

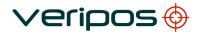

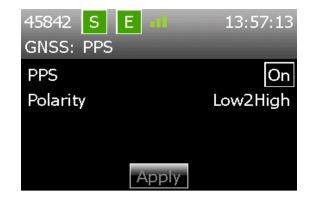

#### 2.7.8 GNSS / Config / PPP Config

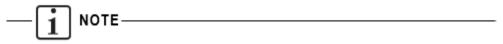

If the LD5 is enabled for only one PPP service, the *PPP Config* setting must be set to the same service otherwise no PPP solution will be computed.

Changing the PPP Config settings will re-initialise a new PPP calculation, which will take time to settle and a PPP position output to be available.

Ensure that the solution output selected matches with Veripos service(s) you have enabled on the LD5.

#### Select PPP settings from GNSS /Config/ PPP Config.

| 45842 S E 📶      | 09:43:00 | 45342 S E dl     | 09:43.03 |
|------------------|----------|------------------|----------|
| GNSS: PPP Config |          | GRSS: PPP Config |          |
| Solution Output  | ULTRA    | Solution Output  | ULTRA    |
|                  |          |                  | APEX     |
|                  |          |                  |          |
| Apply            |          | Apply            |          |

Select ( $\checkmark$ ) to display the options (Apex or Ultra) and use the Up/ Down arrows to highlight the service required.

Select ( $\checkmark$ ) to amend then navigate to **Apply** and select ( $\checkmark$ ) to switch to this PPP service.

Ensure that the solution output selected matches with Veripos service(s) you have enabled on the LD5.

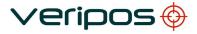

| 45842 SE all<br>GNSS: PPP Config | 09:43:00 | 45642 <mark>S E al</mark><br>GNSS: PPP Config | 02.43.03 |
|----------------------------------|----------|-----------------------------------------------|----------|
| Solution Output                  | ULTRA    | Solution Output                               | ULTRA    |
|                                  |          |                                               | APEX     |
|                                  |          |                                               |          |
|                                  |          |                                               |          |
| Apply                            |          | Apply                                         |          |

Select PPP settings from GNSS /Config/ PPP Config.

Select ( $\checkmark$ ) to display the options (Apex or Ultra) and use the Up/ Down arrows to highlight the service required.

Select ( $\checkmark$ ) to amend then navigate to **Apply** and select ( $\checkmark$ ) to switch to this PPP service.

#### 2.7.9 GNSS / Config / SBAS/RTK

This menu allows the user to configure the SBAS and RTK options. The SBAS and RTK can be turned on or off as an alternative solution to Veripos calculations.

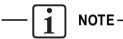

RTK options will only be displayed if RTK permissions have been enabled on the GNSS card.

Only LD5 'A' variants can be used to receive RTK corrections.

On 'A' variant LD5's, from the Home screen select GNSS/Config/SBAS/RTK.

Move the cursor to the appropriate box using the arrow keys. Select ( $\checkmark$ ) to amend then navigate to **Apply** to select the different options.

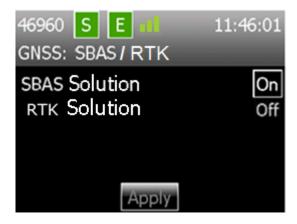

Once selected, click Apply.

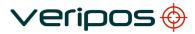

#### 2.7.10 GNSS / Config / NMEA Config

This menu allows the user to configure the number of decimal places used in the Lat and Lon fields and the Differential Quality Indicator used in the GGA message.

From the Home screen select GNSS/Config/NMEA Config

#### **GGA** output precision

Select and choose the number of digits required (5 to 8) after the decimal point in the latitude and longitude fields that is used in the GGA message.

#### PPP DQI

This is for APEX/Ultra PPP and allows the selection in the GGA string of whether the Differential Quality Indicator is output with either a 2 or 5, as required by ships systems.

If '2' is selected then all corrected solutions will be designated a DQI of 2.

If '5' is selected then PPP (Ultra and Apex) corrected solutions will be designated a DQI of 5. All Differential Solutions will then be designated a DQI of 2.

#### 2.7.11 GNSS / Config / NMEA

This menu allows the user to select the NMEA strings (turn on/off) required to be output from the rear serial port(s).

On A Variants, from the Home screen select GNSS/ Config/NMEAa or NMEAb.

On *B Variants*, select *GNSS/Config/NMEA* then in the subsequent menu, select *NMEAa* or *NMEAb*.

Note there are three pages – use the right/left arrows to switch between them.

| 45842 S E 📶          | 09:42:30        |
|----------------------|-----------------|
| GNSS: NMEAa Messages | 1 3             |
| GGA                  | On              |
| GLL                  | On              |
| ` VTG                | On <sup>′</sup> |
| ZDA                  | On              |
| Apply                |                 |

To enable or disable NMEA messages, move the cursor to the appropriate box

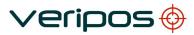

using the arrow keys. Then use the tick ( $\checkmark$ ) key to toggle stations between **On** and **Off**.

Available NMEA message types:

| GGA * | GLL | VTG | ZDA    | GRS |
|-------|-----|-----|--------|-----|
| GST   | GSA | GSV | GNS ** | RMC |

\* Select from 5 to 8 digit Lat/Long precision at GNSS/ Config/ NMEA Config.

\*\*Available only on **A Variant** LD5's.

If more than four NMEA message types are enabled, a warning message will appear. This is to prompt the user to ensure that a suitable baud rate is selected if outputting an excessive number of messages via COM ports:

|   | 1342 S E 11 14.03.15           |
|---|--------------------------------|
| Ç | GNSS: NMEAa Messages 2[3       |
|   | Excessive NMEA selections,     |
|   | ensure baud rates are suitable |
|   |                                |
|   | Press Tick                     |
|   | Apply                          |

#### 2.7.12 GNSS / Help

This screen shows VERIPOS Helpdesk contact details.

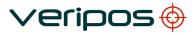

# 2.8 MF Beacon (IALA) Receiver Config and Status

The LD5 MF card, status information and configuration settings are accessed from the 'Home' page.

#### 2.8.1 MF / Status / Module Info

This menu displays details of the MF receiver card fitted such as model and firmware version.

#### 2.8.2 MF / Status / Device Status

Sig. Strength

This page displays the current station settings and status.

39 dB µV/m

From the home page select MF/ Status/ Device Status

45842 S E O9:47:07 MF: Device Status 1|2 Mode MANUAL Station ID 686 SNR 32 dB

#### Page 1

WER

| l ago l       |                                                      |
|---------------|------------------------------------------------------|
| Mode          | As selected from MF setup                            |
| Station ID    | The unique numerical identifier for the station used |
| SNR           | The current signal to noise ratio in dB/Hz           |
| Sig. Strength | The signal received in dB $\mu$ V/m                  |
| WER           | The word error rate                                  |
| Page 2        |                                                      |
| Frequency     | Frequency the received station is transmitting on    |
| Baud Rate     | Data rate of the received transmission               |
| Station       | Station Name (If known)                              |
|               |                                                      |

0

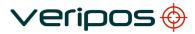

#### 2.8.3 MF / Config / Mode

This menu allows the user to select the mode that the MF receiver will operate in.

From the Home screen select *MF/ Config/ Mode*.

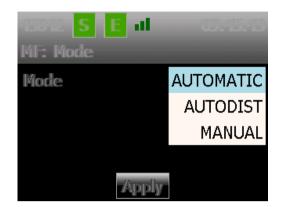

Select ( $\checkmark$ ) to display the options (Automatic, Autodist or Manual) and use the Up/ Down arrows to highlight the service required.

Select ( $\checkmark$ ) to amend then navigate to **Apply** and select ( $\checkmark$ ) to switch to this mode.

| Automatic | This setting uses the station with the strongest signal received                                                                          |
|-----------|----------------------------------------------------------------------------------------------------|
| Autodist  | This setting uses the closest MF beacon station to the receiver's location. This function uses a station database stored in the LD5 unit. |
| Manual    | This setting requires the user to enter a frequency and data rate from Manual Tune Menu or select a station from the Station Tune Menu.   |

VERIPOS recommend use of Automatic. Highlight the mode (press tick and then up/down arrows) then navigate to **Apply** and **Select** ( $\checkmark$ ).

| NOTE |  |  |  |
|------|--|--|--|
| ,    |  |  |  |

If positioning becomes unstable, it is recommended to manual tune the receiver to the closest MF station or select Autodist mode if the frequency is unknown.

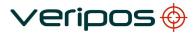

#### 2.8.4 MF / Config / Manual Tune

Where the user has selected Manual tuning mode, the **Manual Tune** button will be available.

From the home page select MF /Config/ Manual Tune

| 45842 SE 🖬        | 09:46:12 |
|-------------------|----------|
| MF: Manual Tune   |          |
| Frequency (kHz)   | 297.0    |
| Transmission Rate | 100      |
|                   |          |
|                   |          |
| Apply             |          |

The user enters the Frequency and Data Rate of the MF Beacon Station.

#### 2.8.5 MF / Config / Station Tune

Where the user has selected Manual tuning mode, the **Station Tune** button will be available. In this menu the user selects from the onboard station list. The list is arranged by range in km from the antenna location.

From the home page select MF/ Config/ Station Tune

| 686 Girdle Ness 14.55km       |
|-------------------------------|
| 693 Stirling 165.34km         |
| 684 Butt of Lewis 286.35km    |
| 685 Sumburgh 312.73km         |
| 687 Flamborough Head 371.34km |
|                               |
| Change Station                |

Select Change Station and use Up/ Down arrow keys to highlight the required station. Use Select ( $\checkmark$ ) to amend the selected station.

#### 2.8.6 MF / Config / Antenna Bias

This menu allows the user to turn on or turn off the Antenna Voltage on the MF antenna connector on the rear of the LD5 unit. For LD5 A3 (Mod1) this is controlled by the L-Band config settings. For LD5 A3 (Mod2) the MF / GNSS voltage is ALWAYS ON.

#### 2.8.7 MF/Help

This screen shows VERIPOS Helpdesk contact details.

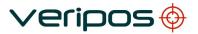

# 2.9 LD5 Config

This menu allows access to the configuration of the LD5 unit. Configuration of serial ports, network settings and operating modes are available in this menu.

Access from Home/ Config.

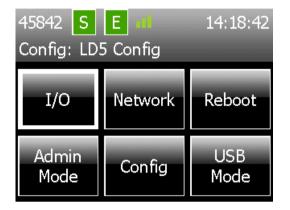

#### 2.9.1 Config / I/O

This page allows the user to select the pages required to configure the data outputs and inputs.

| 45842 S<br>Config: I/C | E di | 14:18:59 |
|------------------------|------|----------|
| COM1                   | COM2 | СОМ3     |
| EXT<br>RTCM            |      |          |

#### 2.9.2 Config / I/O / COM1 COM2 or COM3

These pages allow the user to set the data streams that are output or input on the serial ports of the LD5 unit.

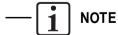

The data that is available for input or output is dependent on the Mode setting of the LD5.

From the home page select Config/ I/O/ COM1 COM2 or COM3

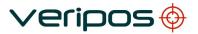

| 45842 S E 41<br>Config: COM1 | 09:48:07    |
|------------------------------|-------------|
| Data Stream                  | LBand RTCMa |
|                              |             |
|                              |             |
|                              |             |
| Next                         |             |

The current configured data stream is shown, or if no data stream is configured **None** will be displayed

Select ( $\checkmark$ ) to display the Data Streams available and use the Up/ Down arrows to highlight the data required.

| 45342 S E al |              |
|--------------|--------------|
| Config: COM1 |              |
| Data Stream  | LBand RTCMb  |
|              | LBand Config |
|              | GNSS NMEAa   |
|              | GNSS NMEAb   |
| Nex          |              |

Select ( $\checkmark$ ) to amend then navigate to **Next** and select ( $\checkmark$ ) to move onto the next config page.

Configure the Protocol, Baud Rate, Data Bits, Parity and Stop Bits

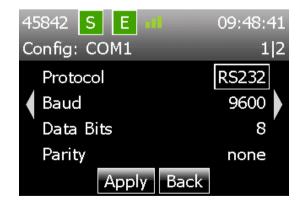

Use Left/ Right arrow buttons to move between the 2 pages

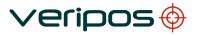

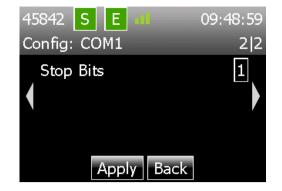

Then navigate to **Apply** and select  $(\checkmark)$  to finish the configuration.

#### 2.9.3 Config / I/O / EXT RTCM

This menu is not present on B variant LD5's. B variants only accept VERIPOS RTCM correction data therefore no additional configuration is required.

EXT RTCM is used when MF Beacon (IALA) or External RTCM corrections from another source are used as a backup to the VERIPOS L-Band Corrections in the internal position solution.

From the home page select Config/ I/O/ EXT RTCM

| 09:49:22 |
|----------|
|          |
| None     |
| 2.2      |
|          |
|          |
|          |
|          |

— 🚺 NOTE

If the LD5 is set to **QC** Mode this menu item is disabled If MF corrections are turned off on this page the RTCM corrections are still available to be output on COM 1-3

There are four available external RTCM source options:

| RTCM Source                | Description                                                                                                  |  |
|----------------------------|----------------------------------------------------------------------------------------------------|--|
| Veripos                    | Veripos correction data from external source                                                                 |  |
| 3 <sup>rd</sup> Party      | Non-Veripos correction data                                                                                  |  |
| MF                         | MF (IALA) LD5 on board correction data                                                                       |  |
| 3 <sup>rd</sup> Party + MF | Select to use both LD5's MF & non-Veripos<br>corrections to calculate a non-Veripos Differential<br>solution |  |

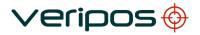

If a non-Veripos RTCM source is selected, the EXT RTCM Version can be changed depending on the version of the EXT RTCM being used. The available options are:

- RTCM version 2.2
- RTCM version 2.3

#### 2.9.4 Config / Network

This menu allows the user to view or configure the Ethernet settings of the LD5 unit.

From the home page select Config/Network

| 45842 S E       | 09:51:15      |
|-----------------|---------------|
| Config: Network |               |
| Mode            | Static        |
| IP Address      | 192.168.2.5   |
| Subnet Mask     | 255.255.255.0 |
| Gateway         | 192.168.2.1   |
|                 | dit           |

To change the network settings select ( $\checkmark$ )

Select from **DHCP** or **Static** mode and if required amend the IP address, subnet mask and gateway using the control panel, then **Apply**.

#### 2.9.5 Config / Reboot

Use this to reboot the LD5 – as an alternative to power cycle.

#### 2.9.6 Config / Admin

Only use admin mode under direction of VERIPOS.

#### 2.9.7 Config / Admin / Logging

The LD5 continuously logs raw data internally. The format in which this raw data is logged depends on the LD5 variant in use.

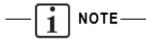

Data logging is only enabled when the LD5 is in 'LD5' Operating Mode. Data logging is disabled when in 'QC' or 'Maint' Modes.

'B' variant LD5's do not have this Logging menu because the logging period is not configurable.

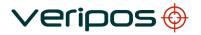

'A' Variant LD5's log data in a VERIPOS proprietary (ALF) format.

**'B' Variant LD5's** log data in Novatel Binary (NBF) format.

In both cases, the LD5 keeps a rolling log, which means disk space will never run out as once the set duration has been reached, the oldest logged data will start to be overwritten.

This data can be extracted from the LD5 and may be requested by VERIPOS for analysis to assist troubleshooting any positioning issues. Please contact VERIPOS for instructions should archiving of logged data be required.

The default logging period is 3 days. On **'B' variant LD5's**, the default logging period can NOT be changed. On **'A' variants**, it is possible to alter the logging period.

On **'A' variants**, the *Logging* menu is accessed via the *Admin* menu. The *Admin* menu is password protected. Please contact VERIPOS if this password is required.

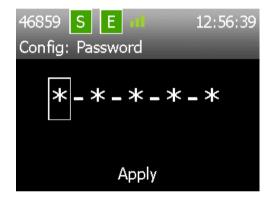

Upon entering the correct password, the following screen will be shown:

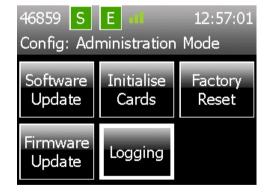

Navigate to the *Logging* section and press ( $\checkmark$ ) to enter the *Logging* menu:

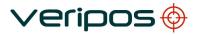

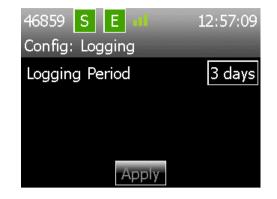

Press ( $\checkmark$ ) to open the list of available logging periods:

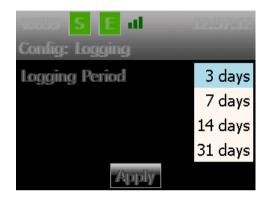

Select the desired logging duration from the list then navigate to the *Apply* icon and press ( $\checkmark$ ).

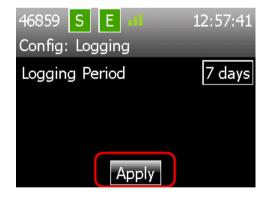

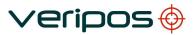

#### 2.9.8 Config / Config

This menu allows the user to configure the mode of use for the LD5 (LD5 or QC), change day/night screen settings and view the LD5 software version number and LD5 unit variant.

The second page allows for adjusting the screen dimmer delay period (mins).

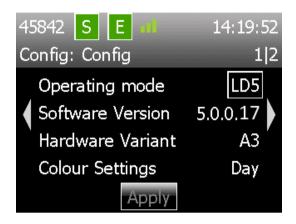

#### **Operating Mode**

Switch between operating modes for the LD5:

- QC enables output of RAW GNSS data when interfaced to Verify QC
- LD5 normal setting of LD5 for standalone operation
- \*MAINT only used under guidance of VERIPOS.

\*MAINT mode only available on LD5 'A' variants.

Use 'Operating mode' to switch the LD5 to the correct mode of use.

#### **Software Version**

This shows the software version of the MMI running on the LD5 unit.

#### **Hardware Variant**

This shows the hardware variant version and if applicable, the Mod of the LD5 unit.

#### **Colour Settings**

This toggles the display between Night and Day modes. The screen dims and changes colour palettes.

#### Dimmer Delay (on Page 2)

This shows the time after there has been no button presses that the display will dim. Any button press takes the display out of dimmed mode.

#### 2.9.9 Config / USB Mode

USB mode is used to perform software updates and to retrieve logged data. Only use USB mode under direction of VERIPOS.

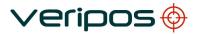

## 2.10 LD5 Use with RTK corrections

Only the LD5 'A' variants can use third party RTK corrections.

Summary of requirements

- The LD5 GNSS card must have permission in place to use the RTK corrections. Where an 'A' Variant LD5 has RTK permissions, the button (at GNSS/ Config) shows "SBAS/RTK". For assistance to request GNSS card permissions and upgrade procedure contact the VERIPOS Helpdesk quoting the LD5 User Code.
- RTK corrections are input using one serial port and LD5 set to LD5 Mode.
- The RTK message format needs to be in RTCMv2 format.

To input RTK corrections:

Ensure that the LD5 is in LD5 Mode (*Config/Config* and Operating Mode is "LD5" - see Section 2.9.8).

Configure the LD5 COM port to receive 3rd party RTCM corrections. Go to *Config/ I/O/* (COM port used) and set to "Ext RTCM" with matching parameters to the serial RTCM source.

Go to Config/IO/ EXT RTCM, select 3<sup>rd</sup> Party as RTCM Source and Apply.

| 45842 S<br>Config: I/O  |        | 09:49:57        |
|-------------------------|--------|-----------------|
| COM1                    | COM2   | сомз            |
| EXT<br>RTCM             |        |                 |
| 453/12 S<br>Config: EXI | E al   | 02.50.51        |
|                         |        |                 |
| <b>RTCM Sour</b>        | ce     | 3rd Party       |
| RTCM Sour<br>EXT RTCM   |        | 3rd Party<br>MF |
|                         | Versio | •               |
|                         | Versio | MF              |

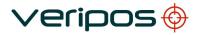

Connect the Serial connection from the RTK source to the LD5 COM port.

From the Home page go to *GNSS/ Config/ SBAS/ RTK*, highlight it, select to on and **Apply**.

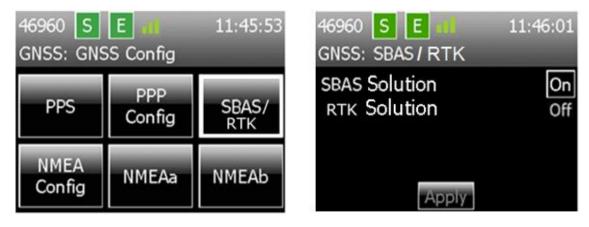

The LD5 will now be capable of using third party RTK corrections.

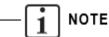

The GGA data stream for RTK will contain the station ID number from the RTK correction source (Base Station)

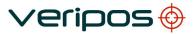

# 3 VERIPOS Software Compatibility

The LD5 (A & B variants) can be used with the VERIPOS DP Orion visualisation software.

They are also compatible with the VERIPOS Verify QC software.

The table below details the compatible Verify QC software version(s) for specific LD5 variants:

| Verify QC                 |                              |  |
|---------------------------|------------------------------|--|
| LD5 Variant / Version     | Compatible Verify QC Version |  |
| LD5 A Variant             | 1.13 & above                 |  |
| LD5 B Variant (v6.0.0.12) | 1.13 only                    |  |
| LD5 B Variant (v7.0.0.20) | 1.20 only                    |  |

The latest version of the DP Orion software is **2.0.3.38**. VERIPOS recommend that the latest version of the Orion software is used.

These LD5 variants are **<u>NOT</u>** compatible with *Quantum* – the latest VERIPOS visualisation software.

For further information on the Orion or Verify QC software, please visit VOSS at <u>http://help.veripos.com</u> and refer to the relevant manual.

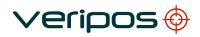

# 4 **Troubleshooting**

## 4.1 Overview of troubleshooting

The LD5 uses a colour screen and navigation panel to access an embedded Windows CE

The system contains no user-serviceable parts.

The cover should not be removed except under the guidance of a VERIPOS engineer, first ensuring that **the unit is isolated from all AC and DC power supplies**.

Most problems indicated by the LD5 system relate to signal reception issues and system or configuration errors, relating to the GNSS positioning card.

#### 4.1.1 Hardware

Hardware fault finding should be limited to checking the security of connectors and checking supply voltage.

It is **strongly recommended** before detailed investigation is undertaken to first check coaxial cable integrity and correct location of antennas.

This manual provides some guidance for troubleshooting the LD5.

| Fault                                              | Reason                                                         | Remedy                                                                                                    |
|----------------------------------------------------|----------------------------------------------------------------|----------------------------------------------------------------------------------------------------|
| Screen blank<br>Power<br>indicator<br>extinguished | External supply<br>fault, dis-<br>connected or<br>switched off | Check power indicator (target symbol, top<br>right on LD5) is lit. Adjust screen<br>brightness using buttons on the left side of<br>the LD5. |
|                                                    | <b>F</b>                                                       | Check power connections to the unit for physical and electrical integrity.                                                                   |
|                                                    | Fault in AC/DC supply.                                         | Disconnect the power supply. Check voltages to and from the power supply unit                                                                |
|                                                    |                                                                | The LD5 AC 110/240 VAC supplies DC power 12–24 VDC to the LD5.                                                                               |
|                                                    |                                                                | Reconnect power and allow LD5 to restart.                                                                                                    |
|                                                    | LD5 fault.                                                     | If the PSU voltage is correct, contact the VERIPOS Helpdesk.                                                                                 |

#### 4.1.2 Power faults

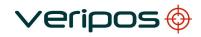

#### 4.1.3 Enable/disable faults

| Fault                                             | Reason                                                 | Remedy                                                                                                    |
|---------------------------------------------------|--------------------------------------------------------|----------------------------------------------------------------------------------------------------|
| Enable indicator shows red.                       | Unit disabled                                          | Contact VERIPOS helpdesk and request unit to be enabled on desired Access Code.                                                                                                    |
| Unable to receive over<br>the air enable message. | Not receiving L-Band<br>signal.<br>'Sync' icon is red. | Unit needs to receive a beam (L-Band<br>frequency) for the global work region<br>before it can be enabled / disabled.<br>Ensure L-Band antenna is connected,<br>has a clear view of sky to equator.<br>Use the Quick Guide to select and<br>confirm a valid regional satellite<br>beam has been selected for the work<br>area. |

### 4.1.4 L-band signal faults

| Fault                        | Reason                                                                                    | Remedy                                                                                                    |
|------------------------------|-------------------------------------------------------------------------------------------|----------------------------------------------------------------------------------------------------|
| Sync indicator shows<br>red. | No sync with satellite<br>beam.<br>No beam being<br>received. Unit requires<br>a restart. | Use the 'Global coverage chart' (in<br>Section 4) to check which beam is<br>correct for current location.<br>Go to <i>L-Band/ Config/ Beam</i><br>Selection to check and, if required,<br>amend to the correct regional beam.<br>Where L-Band signal is derived<br>from vessel's Inmarsat Inmarsat<br>system may have lost beam lock<br>or has switched to a different<br>geostationary satellite. Confirm the<br>Inmarsat is tracking the correct<br>satellite. Check the correct<br>frequency is entered - refer to<br>Section 4 of this manual. Contact |
|                              | Vessel has moved to a<br>new work region - beam<br>used has not been<br>changed.          | Helpdesk.<br>Check which beam is selected at<br><i>L-Band/ Status/Device Status</i> .<br>If necessary consult the <b>Chart</b> in the<br><i>Reference information</i> chapter and if<br>required select the regional beam.                                                                                                    |

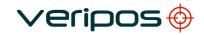

| Fault                            | Reason                               | Remedy                                                                                                    |
|----------------------------------|--------------------------------------|----------------------------------------------------------------------------------------------------|
| <b>Sync</b> indicator shows red. | Antenna blockage.                    | Visually check whether the path<br>between the antenna and satellite<br>is subject to blockage.                                                                                                    |
| 46960 S E                        |                                      | This can occur when the vessel is in<br>port and/or alongside a large<br>structure. Blockage can also be<br>caused by the vessel's own<br>superstructure. This may be<br>eliminated by changing the heading. |
|                                  | Interference.                        | Investigate any source of L-Band<br>transmissions and high power<br>transmissions of other frequencies.<br>If possible shut down possible<br>sources to eliminate them.                                      |
|                                  | Antenna disconnected or inoperative. | Visually check antenna and cable<br>for DC power and damage. Check<br>coaxial connections and inspect<br>antenna for damage.                                                                                 |

For Verify QC, consult the Verify QC Operations Manual for guidance on its' use where provided in conjunction with the LD5.

For problems relating to antennas or cables, see the LD5 Installation manual and the Antennas and Coaxial guide before installing replacement equipment and for a general guide to equipment installation.

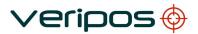

### 4.2 VERIPOS Helpdesk

For assistance with basic troubleshooting please refer to the section in this manual.

VERIPOS encourage all users to report problems or operating queries to the Helpdesk so that they may receive assistance.

For general help please see the extensive library of FAQ and reference material on the VERIPOS Online support system, VOSS at:

#### http://help.veripos.com

The VERIPOS Helpdesk is the first point of contact for technical enquiries and fault reports. It is manned 24 hours per day, 365 days per year. Helpdesk contact details are in the *Contact information* chapter. VERIPOS recommend initial contact is made by email.

You can also create a fault ticket accessed from the VOSS. Using this system will ensure contact details, fault description etc. are correctly recorded and you can track progress without using email.

The Helpdesk is trained to provide assistance to most queries. They can request technical staff to provide support for complex issues.

To ensure a rapid response, initial communication should include the following information:

- User's name
- Telephone number if possible, choose a phone near the equipment.
- Email address
- **Full vessel name** correct identification is important; VERIPOS may have installation drawings.
- Name of **parent company**
- **User Code** (on front panel) and current 'Access code' of LD5, see the operation chapter for details.
- Current status of the LD5
- Brief description of other VERIPOS hardware and software installed
- Vessel's current operating region and lat/long.
- **Vessel's status** is it alongside, in transit, in operation, or shut down due to fault?
- **Description/History of fault** including time when a problem occurred.
- Is this a new installation which has not yet been fully commissioned?
- Did a problem suddenly arise with a system which was previously working?
- Did the system cease working after moving to a new region?

Once basic information has been received the Helpdesk raise a fault ticket. Users can access the ticket from the VERIPOS Online Support site.

# **5** Reference information

## 5.1 Service access licence and service notification form

#### 5.1.1 Service access license

VERIPOS correction signals are provided as a chargeable service.

In order to receive this service the user must first arrange a **Service Access License** (SAL). This takes the form of a contract which is agreed between the user's company and the VERIPOS Operations department.

The equipment cannot be used until an enable code is obtained from the VERIPOS Helpdesk. The Helpdesk is not authorised to issue a code unless an active SAL exists and its number can be determined. To avoid delays the user should keep a record of the SAL number associated with his unit.

#### 5.1.2 Service notification form

In order to enable or disable the equipment, codes must be obtained from the VERIPOS Helpdesk. Requests for enable/disable codes should be made using the **Service Notification Form** (SNF). This should be submitted, by email, to the VERIPOS Helpdesk at: **helpdesk@veripos.com** 

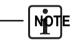

The current version of the SNF can be downloaded from the VERIPOS Online support web site:

#### http://help.veripos.com

If necessary, enable requests can also be submitted by telephone to the VERIPOS Helpdesk. See the *Contact information* chapter for current phone numbers. Before calling, please refer to a SNF and ensure that all the required information is available.

# veripos 🧇

5.2 Global coverage chart

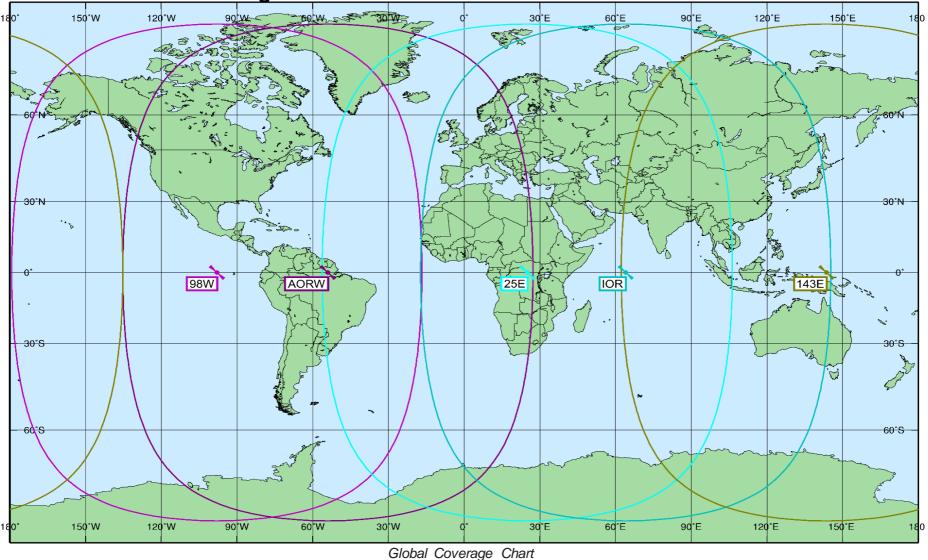

The updated VERIPOS Global coverage chart can be found on VOSS (http://help.veripos.com)

# 5.3 COM ports

#### 5.3.1 LD5 COM and IP sockets

#### <u>A Variant</u>

| LD5 Mode – D | efault Data | Stream Settings |
|--------------|-------------|-----------------|
|--------------|-------------|-----------------|

| LD5<br>Mode   |                                  |           |        |
|---------------|----------------------------------|-----------|--------|
| Data stream   | Default COM port<br>/ Assignment | Baud rate | Socket |
| L-Band RTCMa  | COM 1                            | 9600      | 9001   |
| L-Band RTCMb  | Unassigned                       | 9600      | 9002   |
| L-Band Config | Unassigned                       | 115200    | 9003   |
| GNSS NMEAa    | COM 2                            | 9600      | 9011   |
| GNSS NMEAb    | Unassigned                       | 9600      | 9012   |
| MF RTCM       | COM 3                            | 9600      | 9031   |
| MF Config     | Unassigned                       | 57600     | 9033   |
| Ext RTCM      | Unassigned                       | 9600      | 19013  |
| None          | _                                | _         | _      |

QC Mode - Default Data Stream Settings

| QC Mode       |                                  |           |        |
|---------------|----------------------------------|-----------|--------|
| Data stream   | Default COM port<br>/ Assignment | Baud rate | Socket |
| L-Band RTCMa  | COM 1                            | 9600      | 9001   |
| L-Band RTCMb  | Unassigned                       | 9600      | 9002   |
| L-Band Config | Unassigned                       | 115200    | 9003   |
| GNSS NMEAa    | COM 2                            | 9600      | 9011   |
| GNSS Raw      | Unassigned                       | 115200    | 9012   |
| MF RTCM       | COM 3                            | 9600      | 9031   |
| MF Config     | Unassigned                       | 57600     | 9033   |

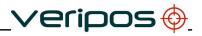

None – – –

#### Maint Mode - Default Data Stream Settings Use only under direction of a qualified Veripos technician!

| Maint<br>Mode |                             |                  |       |
|---------------|-----------------------------|------------------|-------|
|               | efault COM po<br>Assignment | ort Baud rate So | ocket |
| L-Band RTCI   | Ma_COM 1                    | 9600             | 9001  |
| L-Band RTC    | Mb Unassigned               | d 9600           | 9002  |
| L-Band Conf   | ig Unassigne                | d 115200         | 9003  |
| GNSS NMEA     | Aa COM 2                    | 9600             | 9011  |
| GNSS Config   | g Unassigne                 | d 115200         | 9012  |
| MF RTCM       | COM 3                       | 9600             | 9031  |
| MF Config     | Unassigne                   | d 57600          | 9033  |
| None          | -                           | _                | _     |

#### <u>B Variant</u>

LD5 Mode - Default Data Stream Settings

| LD5<br>Mode   |                                  |           |        |
|---------------|----------------------------------|-----------|--------|
| Data stream   | Default COM port<br>/ Assignment | Baud rate | Socket |
| L-Band RTCMa  | COM 1                            | 9600      | 9001   |
| L-Band RTCMb  | Unassigned                       | 9600      | 9002   |
| L-Band Config | Unassigned                       | 115200    | 9003   |
| GNSS NMEAa    | COM 2                            | 9600      | 19016  |
| GNSS NMEAb    | Unassigned                       | 9600      | 19017  |
| MF RTCM       | COM 3                            | 9600      | 9031   |
| Ext RTCM      | _                                | _         | _      |
| None          | -                                | -         | -      |

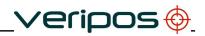

| QC Mode - Default Data Stream Settings |
|----------------------------------------|
|----------------------------------------|

| QC Mode       |                                  |           |        |
|---------------|----------------------------------|-----------|--------|
| Data stream   | Default COM port<br>/ Assignment | Baud rate | Socket |
| L-Band RTCMa  | COM 1                            | 9600      | 9001   |
| L-Band RTCMb  | Unassigned                       | 9600      | 9002   |
| L-Band Config | Unassigned                       | 115200    | 9003   |
| GNSS NMEAa    | COM 2                            | 9600      | 19016  |
| GNSS NMEAb    | Unassigned                       | 9600      | 19017  |
| GNSS Raw      | Unassigned                       | 115200    | 9012   |
| MF RTCM       | COM 3                            | 9600      | 9031   |
| Ext RTCM      | Unassigned                       | 9600      | -      |
| None          | -                                | _         | _      |

#### LD5 COM ports

Default configuration for each COM port is:

- 8 data bits
- No parity
- 1 stop bit

This information may be required when interfacing to ships systems using RS-232/422 standards. The LD5 is the transmitting device.

| DB9 | Function      |               |
|-----|---------------|---------------|
| pin | RS-232        | RS-422        |
| 1   | Not connected | Not connected |
| 2   | TxD           | Tx(-)         |
| 3   | RxD           | Rx(-)         |
| 4   | Not connected | Not connected |
| 5   | Signal ground | Signal ground |
| 6   | Not connected | Tx(+)         |
| 7   | Not connected | Not connected |
| 8   | Not connected | Not connected |
| 9   | Not connected | Rx(+)         |

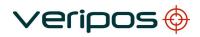

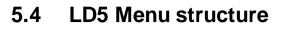

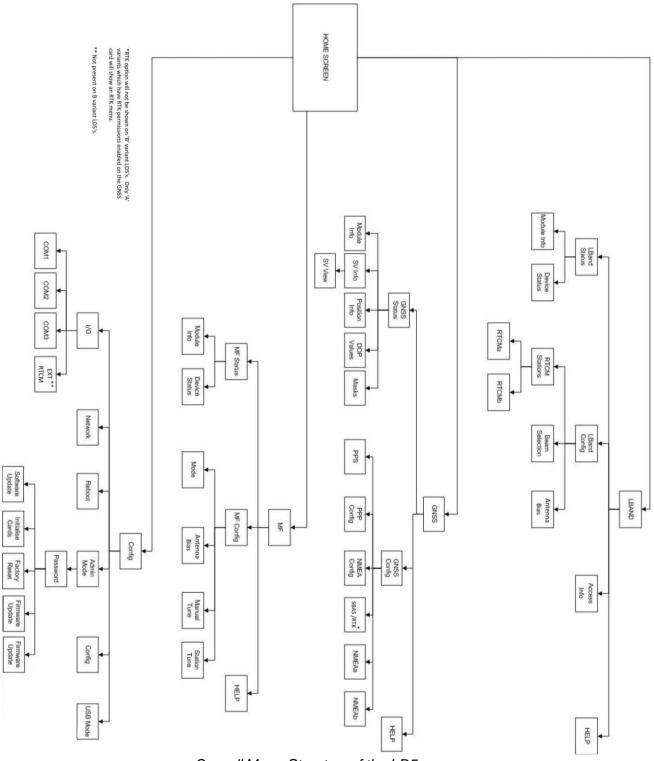

Overall Menu Structure of the LD5

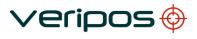

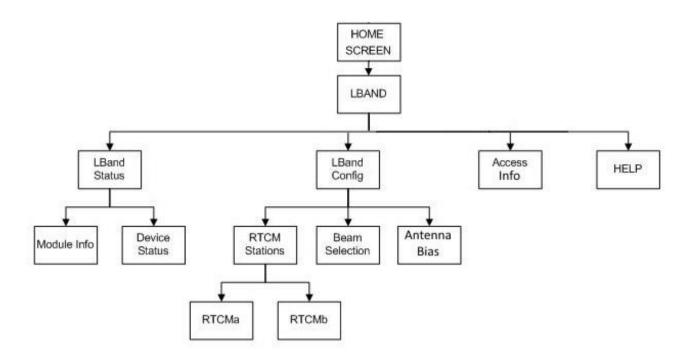

L-Band Menu Structure of the LD5

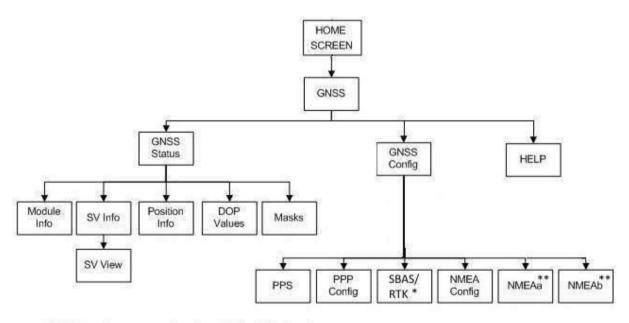

\* RTK is only present on A variant LD5's which have been enabled for RTK permissions.

\*\* On B variant LD5's, the NMEAa & NMEAb options will be within a 'NMEA' setting.

GNSS Menu Structure of the LD5

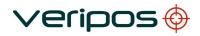

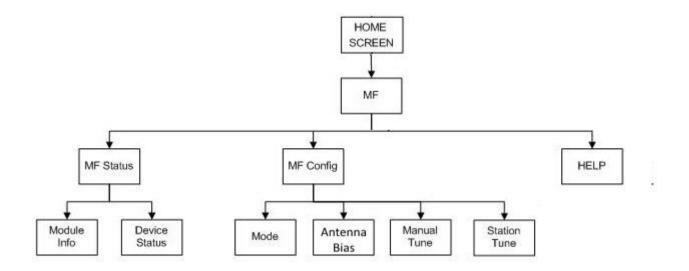

MF Menu Structure of the LD5

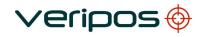

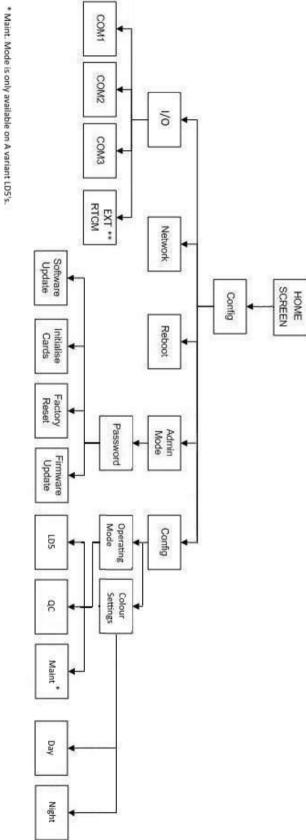

\*\*EXT RTCM menu is only available on A variant LDS's.

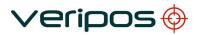

Config Menu Structure of the LD5

## 5.5 NMEA Sentences

This section describes the message structure of the following advanced positioning and QC output messages: -

| GGA | GLL |
|-----|-----|
| GST | VTG |
| ZDA | GNS |
| GSV | GRS |
| GSA | RMC |

#### NMEA GGA Sentence

The NMEA GGA sentence contains time and position fix related data for a GPS system. It includes basic quality information, which is limited to 'Fix Quality', 'Number of Satellites in Use', 'HDOP' and 'Age of Differential GPS Data'.

Structure and Example: -

\$GPGGA,hhmmss.ss,ddmm.mmmmm,a,dddmm.mmmmm,b,q,xx,p.p,a.b,M,c.d,M, x.x,nnnn\*hh<CR><LF> \$GPGGA,123519,4807.0378783,N,01131.0054784,E,1,08,0.9,545.4,M,46.9,M,,\*4 7

GGA sentence defined: -

| GGA                    | Global Positioning System Fix Data                       |
|------------------------|----------------------------------------------------------|
| hhmmss.ss              | UTC of position                                          |
| ddmm.mmmmm             | latitude of position                                     |
| а                      | N or S, latitude hemisphere                              |
| dddmm.mmmmm            | longitude of position                                    |
| b                      | E or W, longitude hemisphere                             |
| q                      | GPS Quality indicator (0 = invalid, 1 = GPS SPS, 2 =     |
|                        | DGPS fix, 3 = GPS PPS, 4 = Fixed RTK, 5 = Float RTK, 6   |
|                        | = Estimated (dead reckoning), 7 = Manual Input Mode, 8 = |
|                        | Simulation Mode                                          |
| XX                     | number of satellites in use                              |
| p.p                    | horizontal dilution of precision                         |
| a.b                    | antenna altitude above mean-sea-level                    |
| М                      | units of antenna altitude, meters                        |
| c.d                    | Geoidal height                                           |
| М                      | units of geoidal height, meters                          |
| X.X                    | age of differential GPS data                             |
| nnnn                   | Differential reference station ID, 0000 to 1023          |
| *hh <cr><lf></lf></cr> | checksum, carriage return and line feed                  |

**NOTE:** The number of decimal places in the Latitude and Longitude values is configurable via the LD5 in the *GNSS/Config/NMEA Config* under *NMEA Precision*. Between 5 and 8 decimal places are selectable.

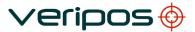

#### NMEA GST Sentence

The NMEA GST sentence provides error statistics of the position fix. These statistics follow from the position calculation process.

Structure and Example:

\$GPGST,hhmmss.ss,a.a,b.b,c.c,d.d,e.e,f.f,g.g\*hh<CR><LF> \$GPGST,024603.00,3.2,6.6,4.7,47.3,5.8,5.6,22.0\*58

GST sentence defined:

| GST = GNSS Pseudo-ra   | ange Error Statistics                                                                                                    |
|------------------------|----------------------------------------------------------------------------------------------------|
| hhmmss.ss              | UTC time in hours, minutes, seconds of the GPS position                                                                                                    |
| a.a                    | RMS value of the standard deviation of the range inputs<br>to the navigation process. Range inputs include pseudo-<br>ranges and differential DGNSS corrections |
| b.b                    | Standard deviation of semi-major axis of error ellipse                                                                                                    |
| (meters)               |                                                                                                    |
| C.C                    | Standard deviation of semi-minor axis of error ellipse                                                                                                    |
| (meters)               |                                                                                                    |
| d.d                    | Orientation of semi-major axis of error ellipse (meters)                                                                                                    |
| e.e                    | Standard deviation of latitude error (meters)                                                                                                    |
| f.f                    | Standard deviation of longitude error (meters)                                                                                                    |
| g.g                    | Standard deviation of altitude error (meters)                                                                                                    |
| *hh <cr><lf></lf></cr> | checksum, carriage return and line feed                                                                                                    |

#### NMEA ZDA Sentence

The NMEA ZDA sentence provides time and time zone information.

Structure and Example:

\$GPZDA,hhmmss.ss,dd,mm,yyyy,xx,yy\*hh<CR><LF> \$GPZDA,201530.00,04,07,2002,00,00\*6E

ZDA sentence defined:

| ZDA = Time & Date      |                                                         |
|------------------------|---------------------------------------------------------|
| hhmmss.ss              | UTC time in hours, minutes, seconds of the GPS position |
| dd,mm,yyy              | Day,Month,Year (UTC)                                    |
| XX                     | local zone hours (00 to +/-13 hrs)                      |
| уу                     | local zone minutes (00 to 59)                           |
| *hh <cr><lf></lf></cr> | checksum, carriage return and line feed                 |

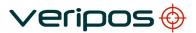

#### NMEA GSA Sentence

GSA sentence defined:

GNSS DOP and Active Satellites GNSS receiver operating mode, satellites used in the navigation solution reported by the GGA or GNS sentence, and DOP values.

If only GPS, GLONASS, etc. is used for the reported position solution the talker ID is GP, GL, etc. and the DOP values pertain to the individual system. If GPS, GLONASS, etc. are combined to obtain the reported position solution multiple GSA sentences are produced, one with the GPS satellites, another with the GLONASS satellites, etc. Each of these GSA sentences shall have talker ID GN, to indicate that the satellites are used in a combined solution and each shall have the PDOP, HDOP and VDOP for the combined satellites used in the position.

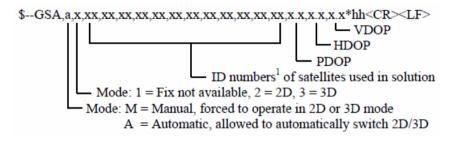

Notes:

1) Satellite ID numbers. To avoid possible confusion caused by repetition of satellite ID numbers when using multiple satellite systems, the following convention has been adopted:

- a) GPS satellites are identified by their PRN numbers, which range from 1 to 32.
- b) The numbers 33-64 are reserved for WAAS satellites. The WAAS system PRN numbers are 120-138. The offset from NMEA WAAS SV ID to WAAS PRN number is 87. A WAAS PRN number of 120 minus 87 yields the SV ID of 33. The addition of 87 to the SV ID yields the WAAS PRN number.
- c) The numbers 65-96 are reserved for GLONASS satellites. GLONASS satellites are identified by 64+satellite slot number. The slot numbers are 1 through 24 for the full GLONASS constellation of 24 satellites, this gives a range of 65 through 88. The numbers 89 through 96 are available if slot numbers above 24 are allocated to on-orbit spares.

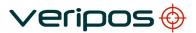

#### NMEA GSV Sentence

GSV sentence defined:

**GNSS Satellites In View** 

Number of satellites (SV) in view, satellite ID numbers, elevation, azimuth, and SNR value. Four

satellites maximum per transmission. Total number of sentences being transmitted and the number of the sentence being transmitted are indicated in the first two fields.

If multiple GPS, GLONASS, etc. satellites are in view, use separate GSV sentences with talker ID GP to show the GPS satellites in view and talker GL to show the GLONASS satellites in view, etc. The GN identifier shall not be used with this sentence.

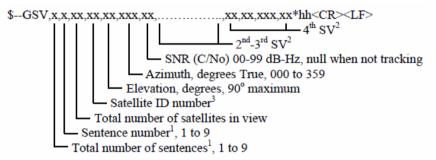

Notes:

1) Satellite information may require the transmission of multiple sentences all containing identical field formats when sending a complete message. The first field specifies the total number of sentences, minimum value 1.

The second field identifies the order of this sentence (sentence number), minimum value 1. For efficiency it is recommended that null fields be used in the additional sentences when the data is unchanged from the first sentence.

2) A variable number of "Satellite ID-Elevation-Azimuth-SNR" sets are allowed up to a maximum of four sets per sentence. Null fields are not required for unused sets when less than four sets are transmitted.

3) Satellite ID numbers. To avoid possible confusion caused by repetition of satellite ID numbers when using multiple satellite systems, the following convention has been adopted:

- a) GPS satellites are identified by their PRN numbers, which range from 1 to 32.
- b) The numbers 33-64 are reserved for WAAS satellites. The WAAS system PRN numbers are 120-138. The offset from NMEA WAAS SV ID to WAAS PRN number is 87. A WAAS PRN number of 120 minus 87 yields the SV ID of 33. The addition of 87 to the SV ID yields the WAAS PRN number.
- c) The numbers 65-96 are reserved for GLONASS satellites. GLONASS satellites are identified by 64+satellite slot number. The slot numbers are 1 through 24 for the full GLONASS constellation of 24 satellites, this gives a range of 65 through 88. The numbers 89 through 96 are available if slot numbers above 24 are allocated to on-orbit spares.

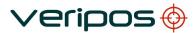

#### NMEA GLL Sentence

The NMEA GGL sentence provides 2D position data.

Structure and Example:

\$GPGLL,ddmm.mmmmmmm ,a, dddmm.mmmmmmm ,b,hhmmss.ss,S,I\*cc<CR><LF> \$GPGLL,5708.7104685,N,00217.1169613,W,062859.00,A,D\*72

GLL sentence defined:

GLL = Geographic position - Latitude and Longitude ddmm.mmmmmmm latitude of position N or S а dddmm.mmmmmmm longitude of position h E or W hhmmss.ss UTC of position status (A = data valid ; V = data not valid) S mode indicator (A = Autonomous, D = Differential, E = Estimated, M = Manual, L. S = Simulator, N = data Not valid) \*cc<CR><LF> checksum, carriage return and line feed

#### NMEA VTG Sentence

The NMEA VTG sentence provides the actual course and speed relative to the ground.

Structure and Example:

\$GPVTG,p.p,T,q.q,M,r.r,N,s.s,K,u\*hh<CR><LF> \$GPVTG,054.7,T,034.4,M,005.5,N,010.2,K\*33

VTG sentence defined:

| VTG = Course over ground and ground speed                      |                                                                  |  |
|----------------------------------------------------------------|------------------------------------------------------------------|--|
| p.p                                                            | course over ground                                               |  |
| Т                                                              | degrees True                                                     |  |
| q.q                                                            | course over ground                                               |  |
| Μ                                                              | degrees Magnetic                                                 |  |
| r.r                                                            | speed over ground                                                |  |
| Ν                                                              | knots                                                            |  |
| S.S                                                            | speed over ground                                                |  |
| K                                                              | km/hr                                                            |  |
| U                                                              | mode indicator (A = Autonomous, D = Differential, E = Estimated) |  |
| *hh <cr><lf> checksum, carriage return and line feed</lf></cr> |                                                                  |  |
|                                                                |                                                                  |  |

Note that, as of the 2.3 release of NMEA, there is a new field in the VTG sentence at the end just prior to the checksum. Receivers that don't have a magnetic deviation (variation) table built in will null out the Magnetic track made good.

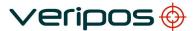

#### NMEA GNS Sentence

The NMEA GNS sentence contains time and position fix related data for a single or combined satellite navigation system. Separate \$GPGNS and \$GLGNS sentences are used to report data calculated from individual systems if a combined GPS+GLONASS position is output. A single string will be output if no GLONASS data is in use.

Structure and Example:

\$GPGNS,hhmmss.ss,ddmm.mmmmmmm,a,dddmm.mmmmmm,b,Q,ss,p.p,h.h,g .g,l.l,nnnn\*cc<CR><LF> \$GNGNS,104601.00,5707.7332018,N,00204.7778500,W,DD,12,0.71,24.743,50.2 84,,\*45 \$GPGNS,104601.00,,,,,09,,,,3.0,0001\*44 \$GLGNS,104601.00,,,,,03,,,,3.4,0001\*56

GNS sentence defined:

GNS = GNSS Fix Data UTC of position hhmmss.ss latitude of position ddmm.mmmmmmm N or S, latitude hemisphere а dddmm.mmmmmmm longitude of position E or W, longitude hemisphere b Q Mode Indicator. First character is for the GPS system, the second character for the GLONASS system. (N = No Fix, A = Autonomous, D = Differential, P = Precise, R = Real Time Kinematic, F = Float RTK, E = Estimated, M = Manual Input Mode, S = Simulation Mode) number of satellites in use SS horizontal dilution of precision p.p antenna altitude above mean-sea-level h.h Geoidal height g.g age of differential GPS data 1.1 nnnn Differential reference station ID, 0000 to 1023 \*cc<CR><LF> checksum, carriage return and line feed

#### **NMEA GRS Sentence**

**GNSS** Range Residuals

This sentence is used to support Receiver Autonomous Integrity Monitoring (RAIM). Range residuals can be computed in two ways for this process. The basic measurement integration cycle of most navigation filters generates a set of residuals and uses these to update the position state of the receiver.

These residuals can be reported with GRS, but because of the fact that these were used to generate the navigation solution they should be recomputed using the new solution in order to reflect the residuals for the position solution in the GGA or GNS sentence.

The MODE field should indicate which computation method was used. An integrity process that uses these range residuals would also require GGA or GNS, GSA, and GSV sentences to be sent.

If only GPS, GLONASS, etc. is used for the reported position solution the talker ID is GP, GL, etc. and the range residuals pertain to the individual system. If GPS, GLONASS, etc. are combined to obtain the position solution multiple GRS sentences are produced, one with the GPS satellites, another with the GLONASS satellites, etc. Each of these GRS sentences shall have talker ID "GN", to indicate that the satellites are used in a combined solution. It is important to distinguish the residuals from those that would be produced by a GPS-only, GLONASS-only, etc. position solution. In general the residuals for a combined solution will be different from the residual for a GPS-only, GLONASS-only, etc. solution.

#### 

Range residuals in meters for satellites used in the navigation solution1,2. Order must match order of the satellite ID3 numbers in GSA. When GRS is used GSA and GSV are generally required.

Mode: 0 = residuals were used to calculate the position given in the matching GGA or GNS sentence

1 = residuals were recomputed after the GGA or GNS position was computed

UTC time of the GGA or GNS fix associated with this sentence

Notes:

1) If the range residual exceeds +99.9 meters, then the decimal part is dropped, resulting in an integer (-103.7 becomes -103). The maximum value for this field is +999.

2) The sense or sign of the range residual is determined by the order of parameters used in the calculation.

The expected order is as follows: range residual = calculated range - measured range.

3) When multiple GRS sentences are being sent then their order of transmission must match the order of corresponding GSA sentences.

Listeners shall keep track of pairs of GSA and GRS sentences and discard data if pairs are incomplete.

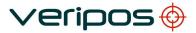

#### NMEA RMC Sentence

NMEA has its own version of essential gps pvt (position, velocity, time) data. It is called RMC, The Recommended Minimum, which will look similar to: **\$GPRMC,123519,A,4807.038,N,01131.000,E,022.4,084.4,230394,003.1,W\*6A** Where:

| RMC         | Recommended Minimum sentence C          |
|-------------|-----------------------------------------|
| 123519      | Fix taken at 12:35:19 UTC               |
| А           | Status A=active or V=Void.              |
| 4807.038,N  | Latitude 48 deg 07.038' N               |
| 01131.000,E | Longitude 11 deg 31.000' E              |
| 022.4       | Speed over the ground in knots          |
| 084.4       | Track angle in degrees True             |
| 230394      | Date - 23rd of March 1994               |
| 003.1,W     | Magnetic Variation                      |
| *6A         | The checksum data, always begins with * |

Note that, as of the 2.3 release of NMEA, there is a new field in the RMC sentence at the end just prior to the checksum. For more information on this field.

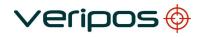

# 6 **Contact information**

All initial contacts regarding technical or support issues should be initially addressed to the VERIPOS Helpdesk. Where appropriate, the Helpdesk will refer issues to the regional operations and engineering teams.

# 6.1 VERIPOS Helpdesk

Helpdesk telephone Helpdesk e-mail VERIPOS Online support +44 (0)1224 965900 helpdesk@veripos.com http://help.veripos.com

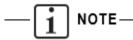

If shipping equipment back to VERIPOS, please contact the Helpdesk who will provide the current shipping address, according to the user's area of operations.

# 6.2 VERIPOS Office Locations

#### 6.2.1 VERIPOS UK

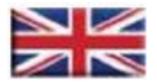

Veripos House 1B Farburn Terrace Dyce, Aberdeen AB21 7DT United Kingdom

#### 6.2.2 Additional VERIPOS Offices

For up to date locations for other VERIPOS offices worldwide, please visit <u>www.veripos.com</u>.